## **บทที่ 4**

#### **การสรางเอกสารสํารองเงิน**

**เอกสารสํารองเงิน คือ**การสรางเอกสารเพื่อจองเงินงบประมาณภายใตรหัสแหลงของเงิน ปปจจุบันที่ไมสามารถดําเนินการเบิกจายเงินไดทันภายในวันที่ 30 กันยายน และมีความจําเปนที่จะบันทึก รายการขอเบิกเงินงบประมาณดังกล่าวในปีงบประมาณถัดไป ทั้งนี้ การสร้างเอกสารสำรองเงินดังกล่าว จะตองดําเนินการตามขั้นตอนที่กําหนดตามกระบวนงานการกันเงินและขยายเวลาเบิกจายเงินไวเบิกเหลื่อมป ในระบบ GFMIS แลว กอนการสรางเอกสารสํารองเงิน หนวยเบิกจายจะตองตรวจสอบจํานวนเงิน งบประมาณคงเหลือ จากรายงานแสดงยอดงบประมาณตามหนวยรับงบประมาณ วามีจํานวนเงินเพียงพอ หรือไม สําหรับการสรางเอกสารสํารองเงินจะตองเปนไปตามเงื่อนไขและประเภทของเอกสารสํารองเงิน ที่กระทรวงการคลัง โดยกรมบัญชีกลางกําหนด ตามรอบการอนุมัติใหกันเงินและขยายเวลาเบิกจายเงิน สําหรับการระบุรายละเอียดเกี่ยวกับรหัสตางๆในการสรางเอกสารสํารองเงิน ใหระบุรหัสงบประมาณตามที่ หน่วยเบิกจ่ายได้รับจัดสรรจากส่วนราชการต้นสังกัด และการสร้างเอกสารสำรองเงินสามารถสร้างได้เพียง 1 เลขที่เอกสารตอ 1 รายการเทานั้น

#### **ขอมูล/รหัส ของเอกสารสํารองเงิน ประกอบดวย**

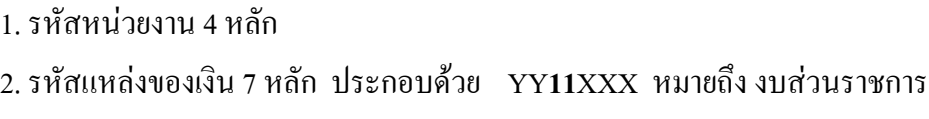

```
 YY10XXX หมายถึง งบกลาง
```
โดย YY คือ 2 หลักท้ายของปีงบประมาณ พ.ศ.

XXX คือ งบรายจาย

200 หมายถึง งบดำเนินงาน

310 หมายถึง งบลงทุน รายการครุภัณฑ

320 หมายถงึ งบลงทุน รายการที่ดิน สิ่งกอสราง

410 หมายถึง งบเงินอุดหนุนทั่วไป

420 หมายถึง งบเงินอุดหนุนเฉพาะกิจ

500 หมายถึง งบรายจายอื่น

3. รหัสงบประมาณ 16 หลัก

4. รหัสกิจกรรมหลัก 5 หลัก คือ PXXXX โดย P คือ ค่าคงที่  $\rm XXXX$  คือ รหัสพื้นที่

5. รหัสหนวยเบิกจาย 10 หลัก

6. รายการผูกพันงบประมาณ ระบุ 5000 กรณีเปนงบดําเนินงาน งบเงินอุดหนุนทั่วไป ึงบเงินอุดหนุนเฉพาะกิจ และงบรายจ่ายอื่น

ระบุ 1206 $\rm XX$  กรณี เป็นงบลงทุน รายการครุภัณฑ์ โดย  $\rm X$ จะสัมพันธ์กับการเลือกรหัสบัญชีแยกประเภทในการสร้างใบสั่งซื้อสั่งจ้าง (PO) และ/หรือการบันทึกเบิกเงิน ในระบบ เชน 120601 (ครุภัณฑสํานักงาน) เลือกรหัสบัญชีแยกประเภท 1206010102 บัญชีพักครุภัณฑ สํานักงาน หรือ 120602 (ครุภัณฑยานพาหนะและขนสง) เลือกรหัสบัญชีแยกประเภท 1206020102 บัญชี พักครภัณฑ์ยานพาหนะและขนส่ง เป็นต้น

**ประเภทของเอกสารสํารองเงิน** กําหนดใหดําเนินการผาน GFMIS Web online ประกอบดวย เอกสาร 3 ประเภท คือ

CF กันเงินเหลื่อมปี-ไม่มีหนี้ผูกพัน บันทึกในระบบแล้วจะได้เลขที่เอกสาร 8 หลัก ขึ้นต้น ดัวย 1

CX กันเงินเหลื่อมปี-มีหนี้ผูกพัน บันทึกในระบบแล้วจะใด้เลขที่เอกสาร 8 หลัก ขึ้นต้น

CK กันเงินเหลื่อมปี-เสมือนมีหนี้ผูกพัน บันทึกในระบบแล้วจะได้เลขที่เอกสาร 8 หลัก ขึ้นต้นด้วย 3

#### **วิธีปฏิบัติสําหรับเอกสารสํารองเงิน GFMIS Web Online** ประกอบดวย

1. การสรางเอกสารสํารองเงิน

ด้วย 3

2. การยกเลิกเอกสารสํารองเงิน

3. การค้นหาเอกสารสำรองเงิน

โดยมีขั้นตอนการดําเนินการ ดังนี้

#### **การเขาสูระบบ**

ี่ เมื่อระบุชื่อเว็บไซด์ ระบบจะให้ใส่รหัสผู้ใช้และรหัสผ่านเพื่อเข้าสู่หน้าจอหลักบันทึกรายการ ให้คลิกที่ **ระบบการบริหารงบประมาณ** จะปรากฏรายการย่อย ตามภาพที่ 1

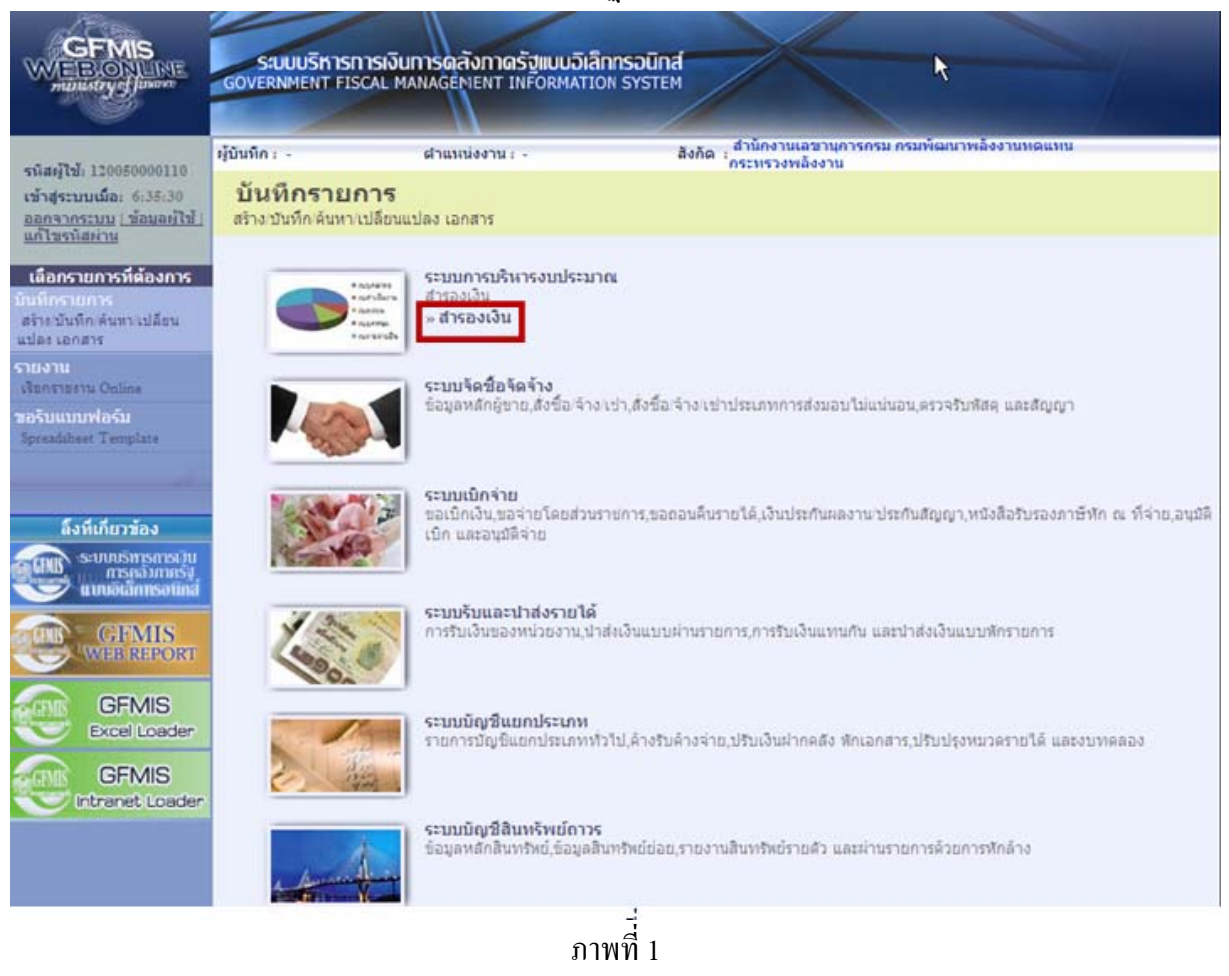

-กดปุ่ม <del>- สารองเงิน</del> เพื่อเข้าสู่เมนูย่อยคำสั่งงานย่อย สง01 เพื่อบันทึกเอกสารสำรองเงิน ตามภาพที่ 2

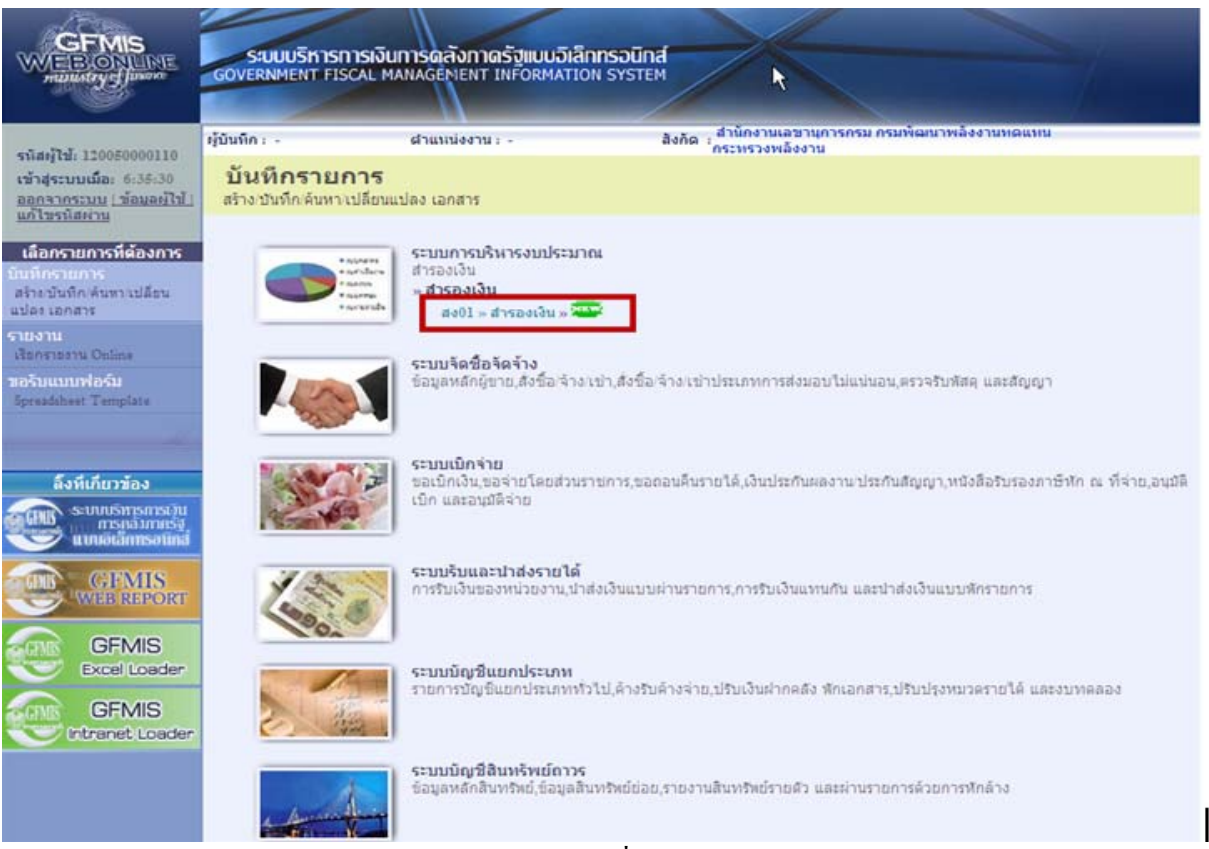

ภาพที่ 2

## - กดปุ่ม **สาย1 »สารองเงิน »** เข้าสู่หน้าจอการบันทึกสร้างเอกสารสำรองเงิน ตามภาพที่ 3

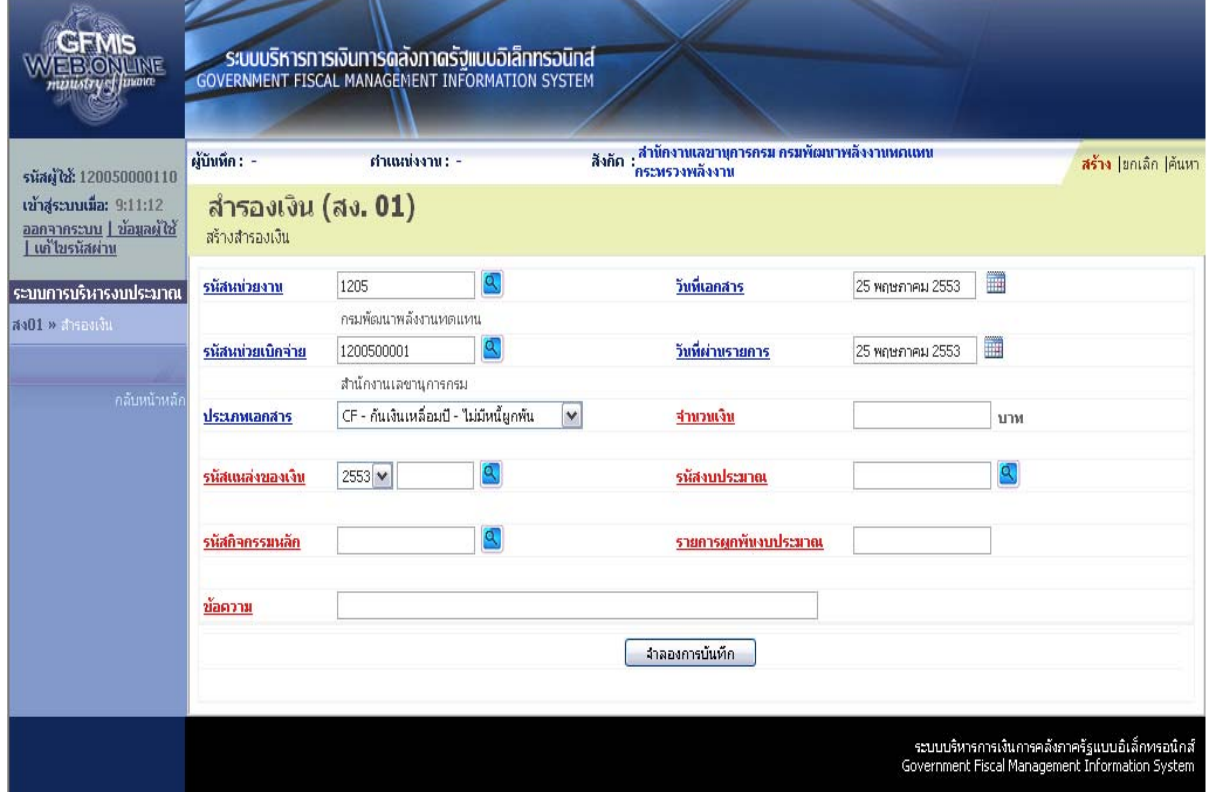

ภาพที่ 3

หน้าจอ "สำรองเงิน (สง. 01)" ประกอบด้วย เมนู สร้าง ยกเลิก ค้นหา โดยมีรายละเอียดการบันทึกรายการ ดังนี้

**1.) การสรางเอกสารสารองเง ํ ิน** ตามภาพที่ 4

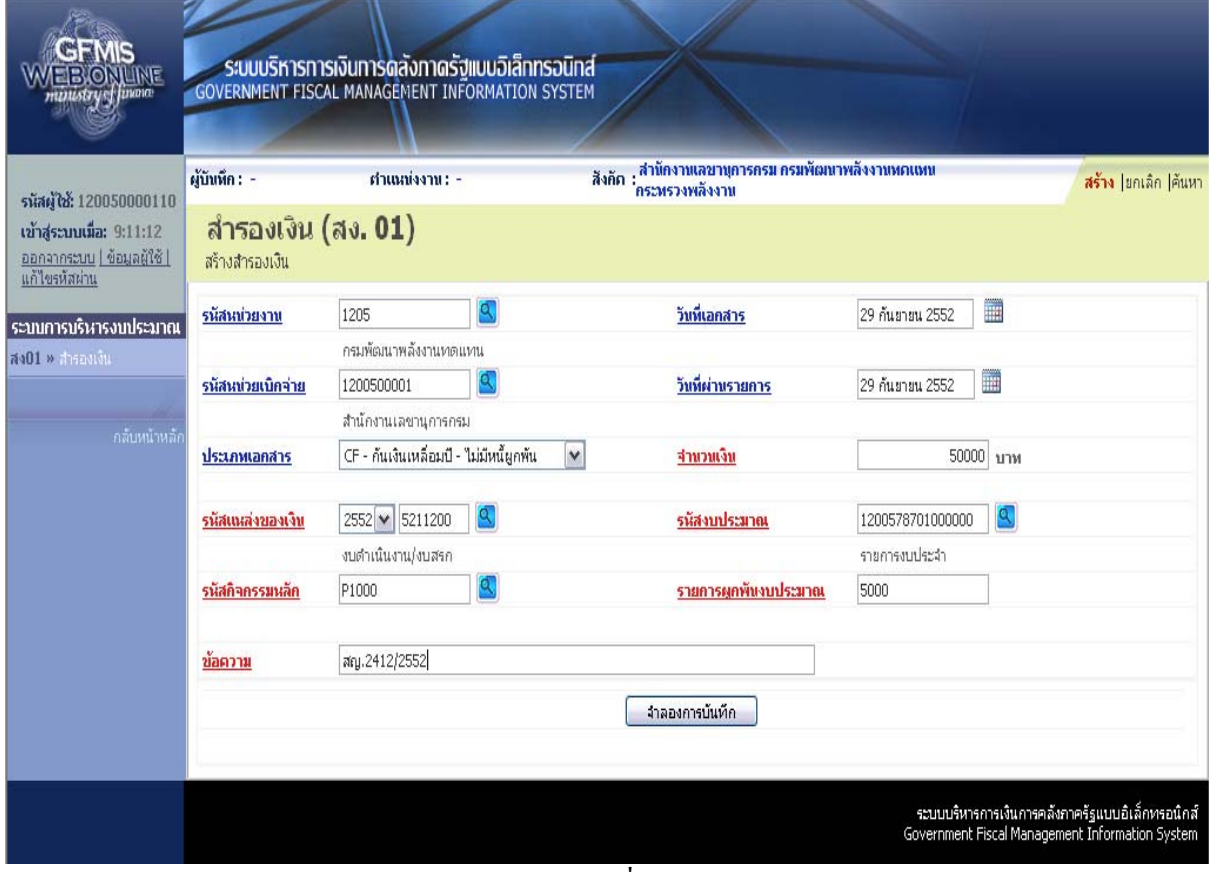

ภาพที่ 4

ระบุรายละเอียดการสร้างเอกสารสำรองเงิน ตามภาพที่ 4 โดยมีรายละเอียดการบันทึกรายการ ดังนี้

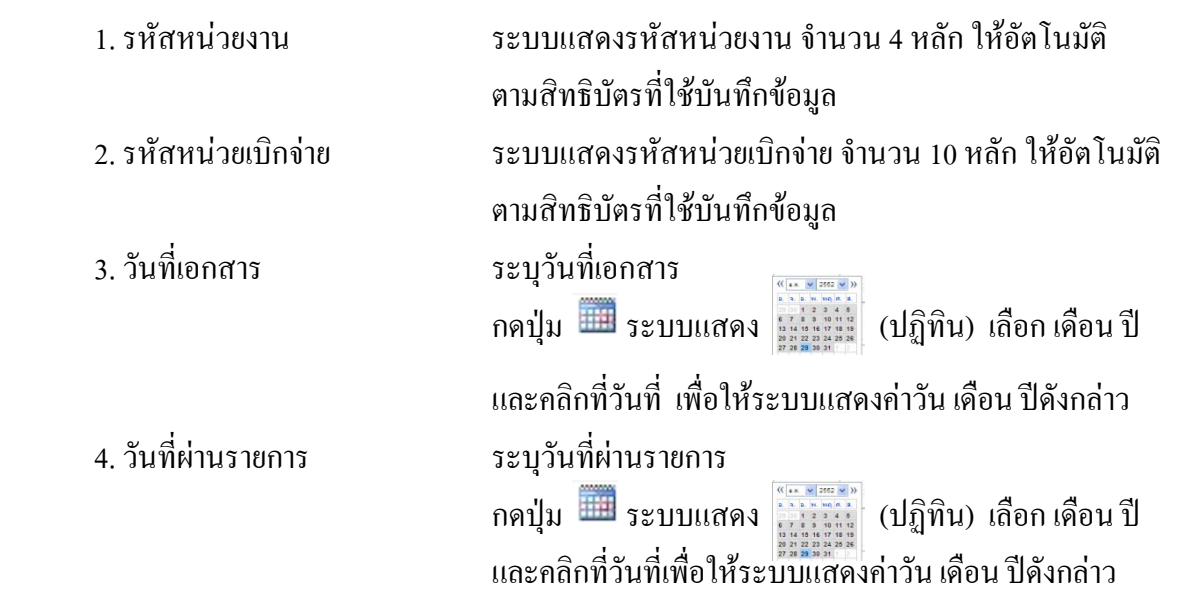

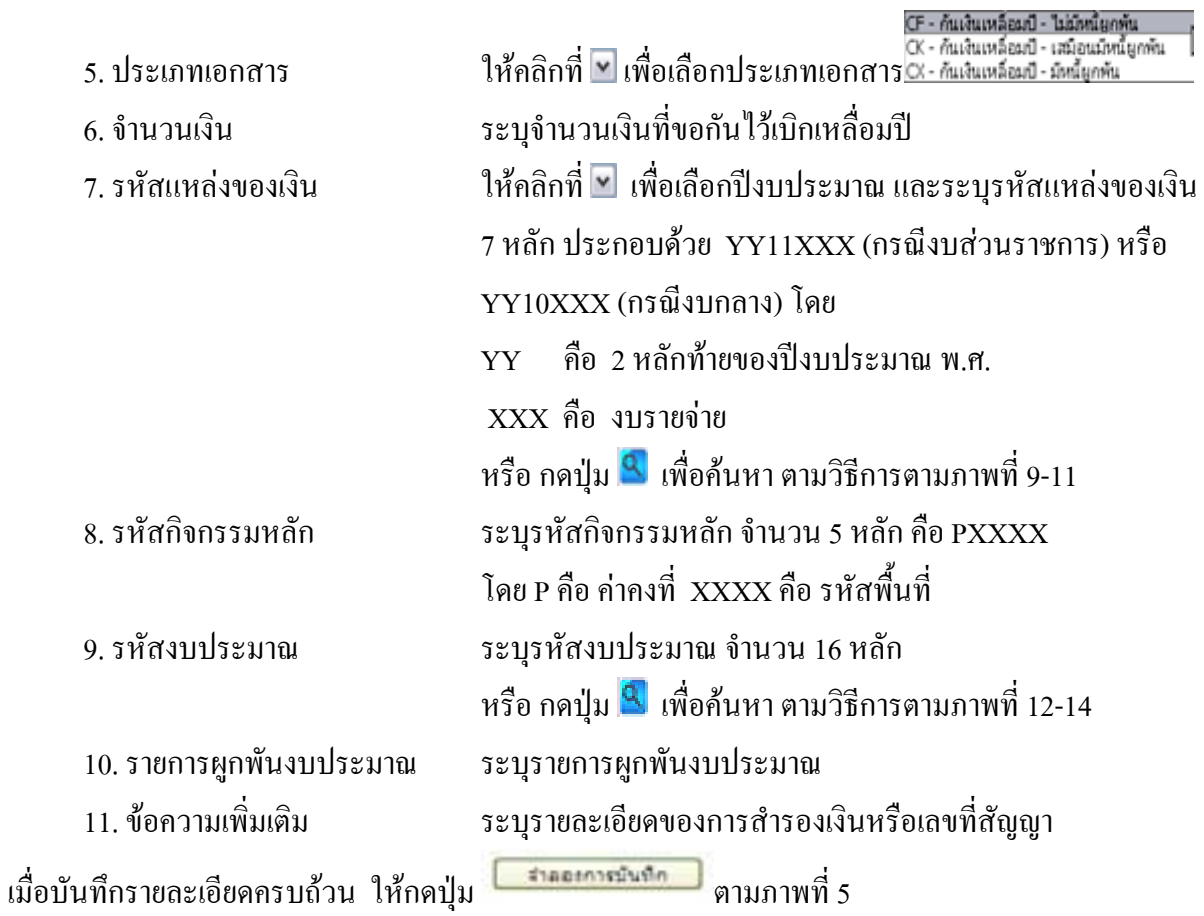

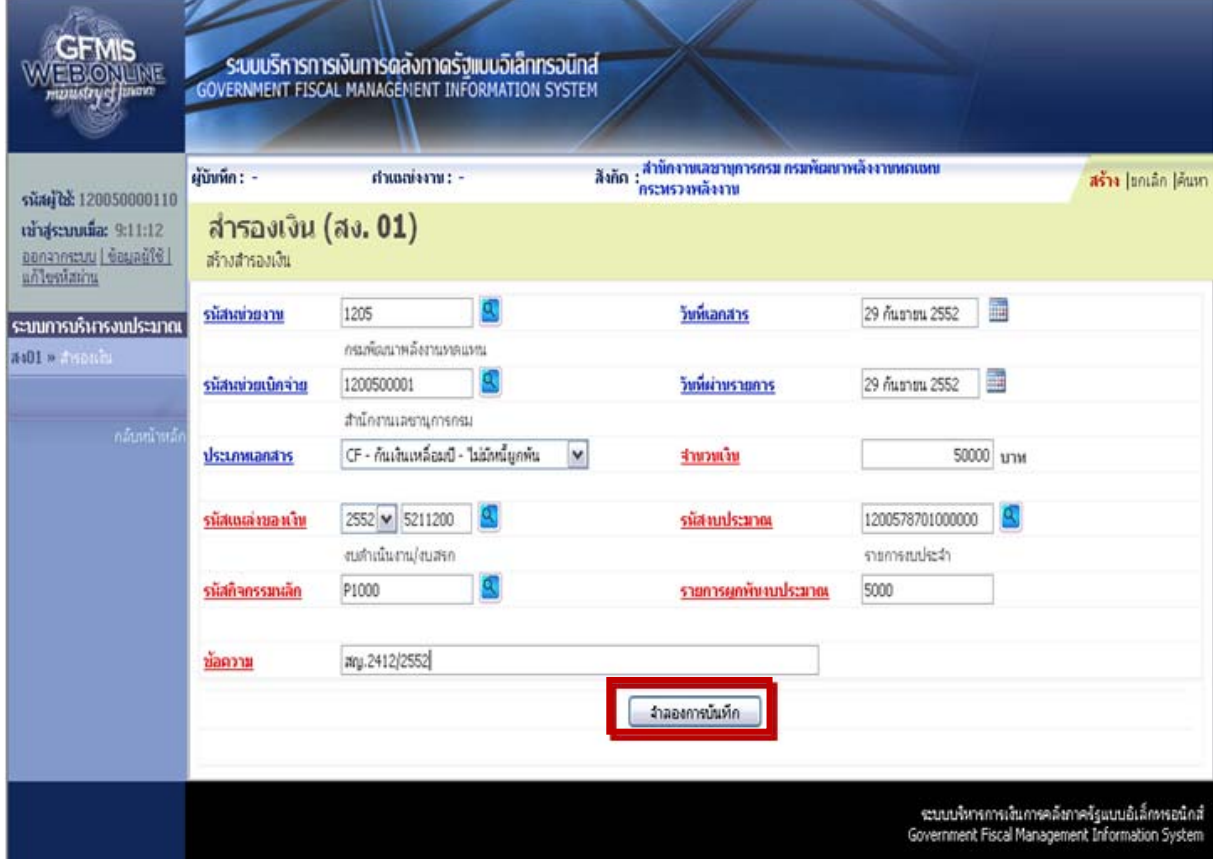

ภาพที่ 5

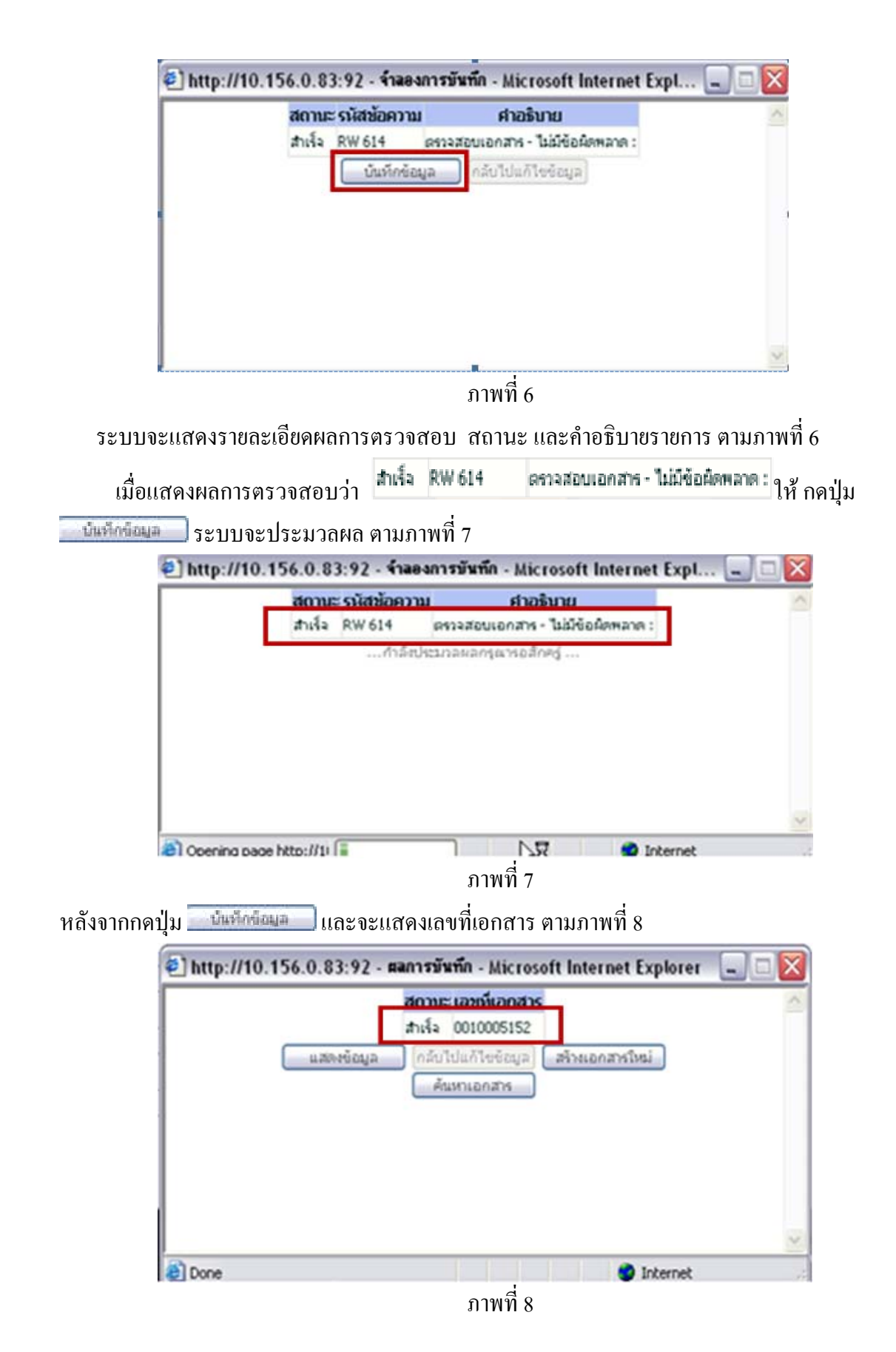

#### **วธิการค ี นหาแหลงของเงิน**

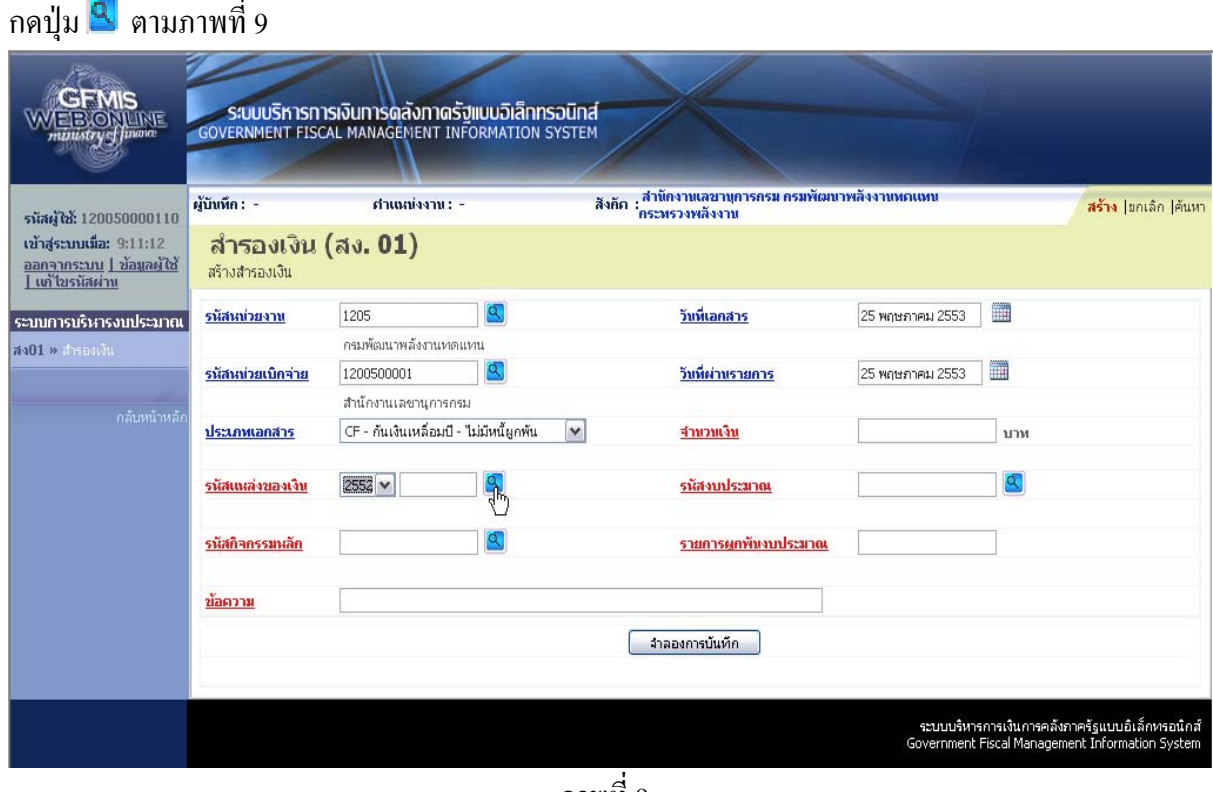

ึภาพที่ 9

ระบบแสดงหน้าจอค้นหา ตามภาพที่ 10

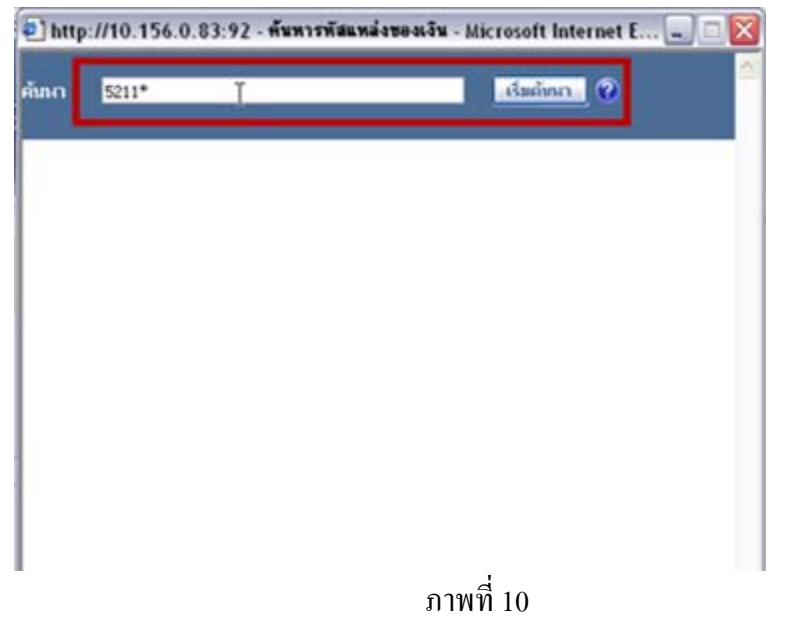

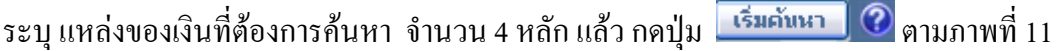

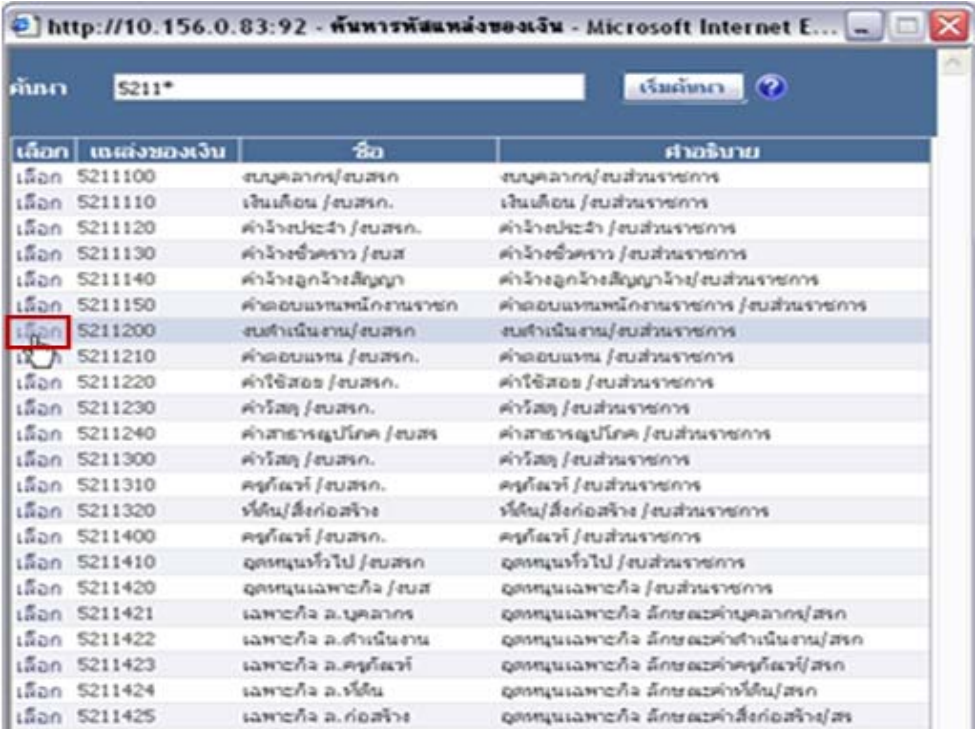

## ระบบจะแสดงแหลงของเงนทิ ี่ระบุตามภาพที่ 11

ภาพที่  $11$ 

กด<sup>์ เลือก</sup> หน้าแหล่งของเงินที่ต้องการ

## **วธิการค ี นหารหัสงบประมาณ**

กดปุม ตามภาพที่ 12

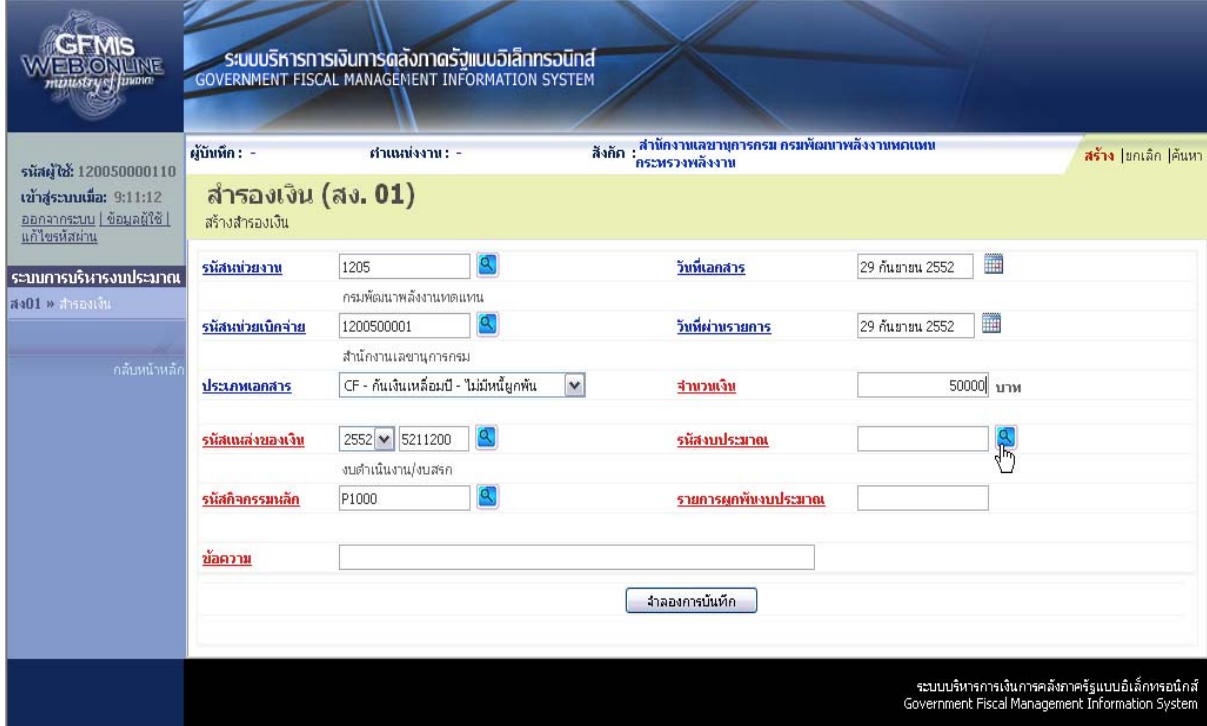

ภาพที่ 12

ระบบแสดงหน้าจอค้นหา ตามภาพที่ 13

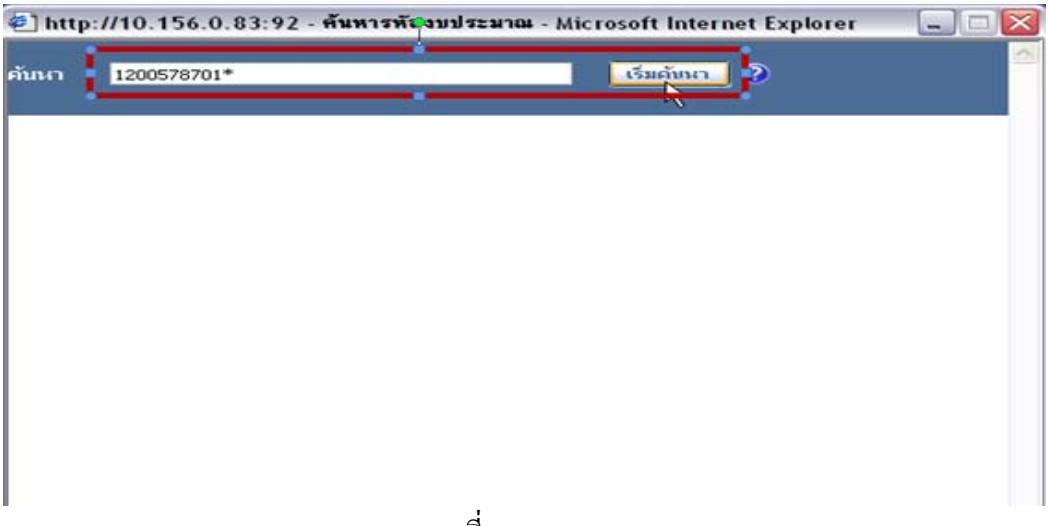

ึ ภาพที่ 13

| ค้นหา | 1200578701*                    |                      | เริ่มต้นนา<br>ಿ                             |
|-------|--------------------------------|----------------------|---------------------------------------------|
|       | เลือก รหัสงบประมาณ รหัสหกวยงาน | źп                   | ศาอธิบาย                                    |
|       | เลือก 1200578701               |                      | หลังงานทดแหนที่ผลิตไ หลังงานทดแหนที่ผลิตได้ |
|       | 200578701000000                | รายการงบประจำ        | รายการงบประจำ                               |
|       | 1200578701700001               | ค่าใช้จ่ายในการจัดตั | ค่าใช้จ่ายในการจัดตั้งโครงการหมู่บ้านหลั    |
|       | เลือก 1200578701700002         | ค่าใช้ล่ายในการลัดตั | ค่าใช้จ่ายในการจัดตั้งโครงการบ้านมั่นคงด    |

กด <sup>เลือก</sup> หน้ารหัสงบประมาณที่ต้องการ

#### **2.) การคนหาเอกสารส ารองเง ํ ิน**

ึ การค้นหาเอกสารสำรองเงินที่สร้างในระบบ แบ่งเป็น 2 กรณี คือ

- 1. กรณีทราบเลขที่เอกสารสำรองเงิน ค้นหาด้วย <mark>ค้นมาคนและนีเอกสาร</mark>
- 2. กรณีไม่ทราบเลขที่เอกสารสำรองเงิน ค้นหาด้วย <mark>คำถอดพร้องโซอ็ง</mark>

เมื่อเข้าสู่หน้าจอ "สำรองเงิน (สง.01) แล้ว ให้คลิกที่ <sup>| คำ</sup>นารา

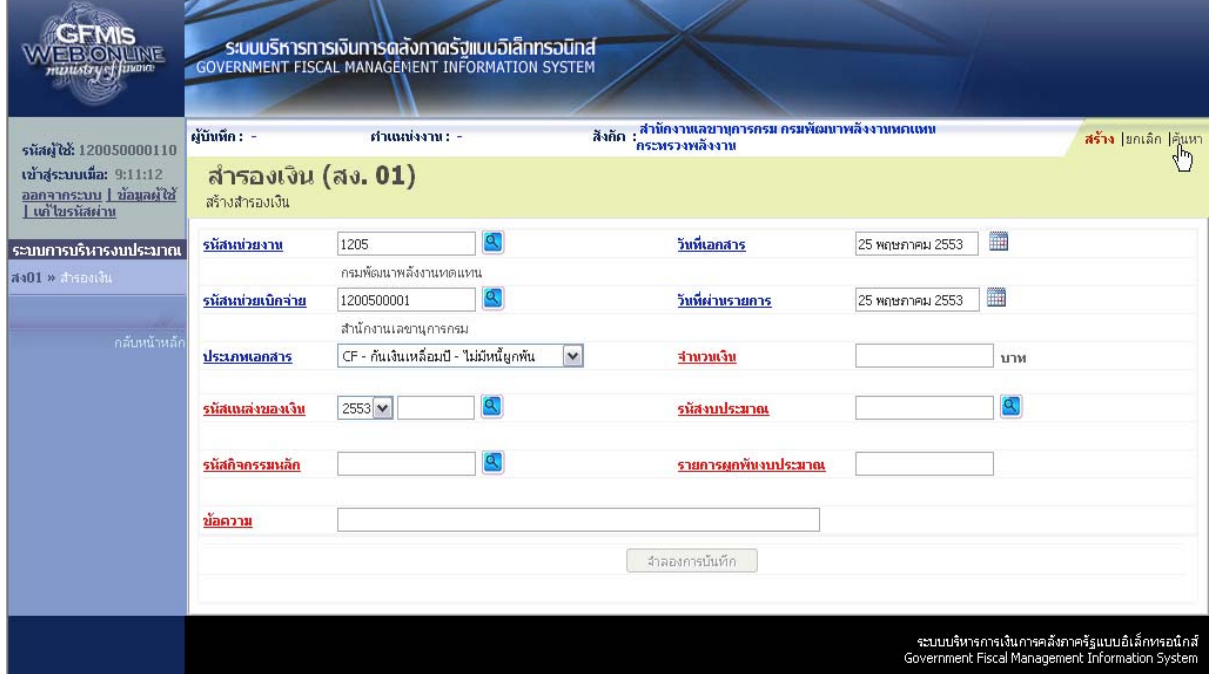

ภาพที่ 15

#### ระบบแสดงหน้าจอ "ค้นหา" ตามภาพที่ 16

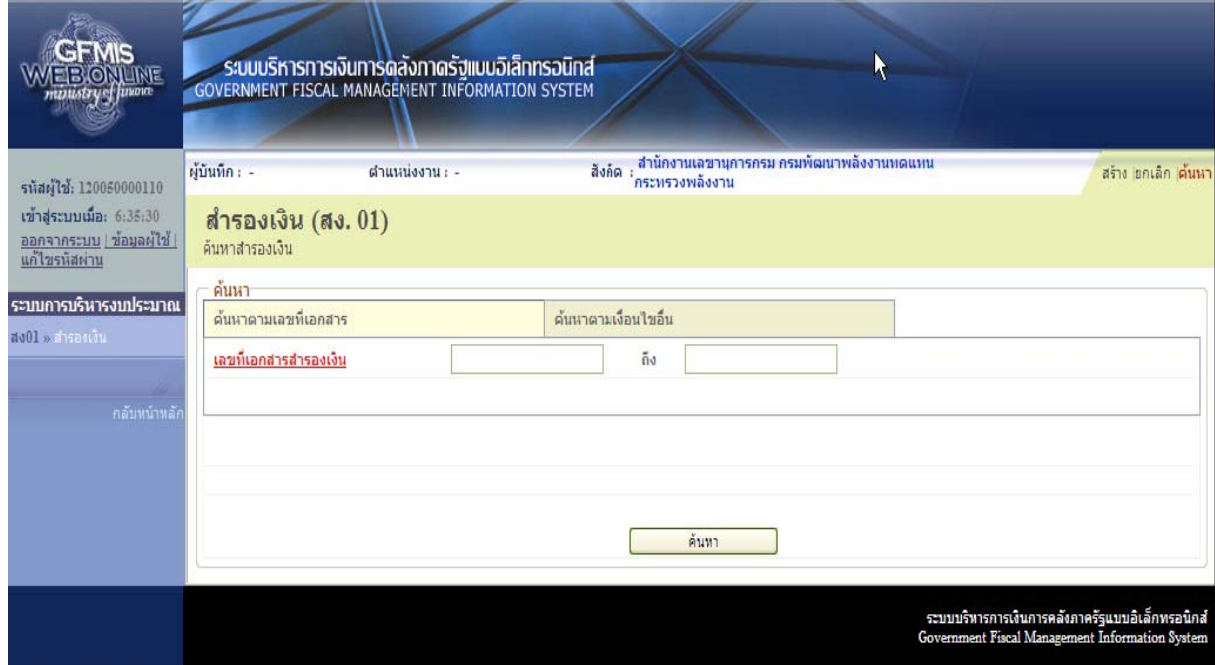

 $\overline{\mathfrak{h}}$ าพที่ 16

**1. กรณีทราบเลขที่เอกสารสารองเง ํ ิน เปนการคนหาตามเลขท ี่เอกสาร** ตามภาพที่ 17

ในช่อง <mark>เลขที่เอกสารสารองเงิน</mark> ให้ระบุเลขที่เอกสารสำรองเงินที่ต้องการค้นหา ซึ่งสามารถระบุเลขที่ ี่ เอกสารได้มากกว่า 1 รายการ หากต้องการค้นหาเพียง 1 รายการให้ระบุเฉพาะเลขที่เอกสารสำรองเงินช่องแรก หลังจากระบุเลขที่เอกสารสำรองเงินแล้ว ให้กดปุ่ม <u>ระพนา ระบบแสดงเอกสารสำรองเงิน</u> ตามภาพที่ 16

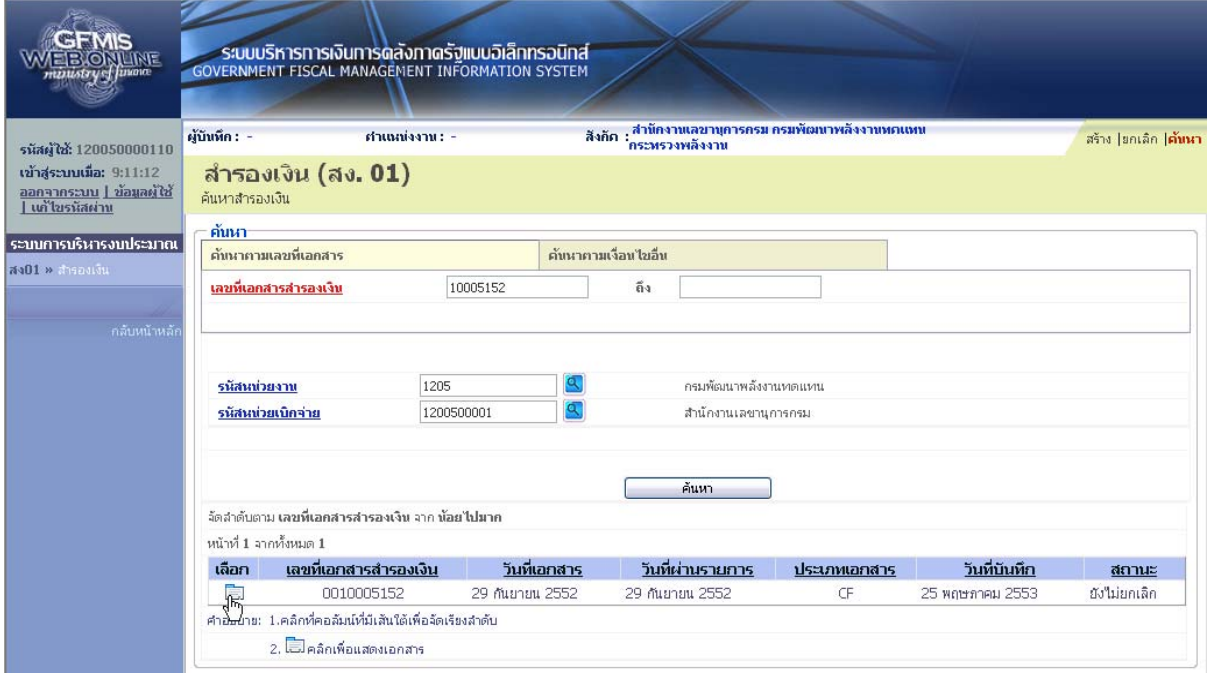

ึกาพที่ 17

้ระบบจะแสดงรหัสหน่วยงาน รหัสหน่วยเบิกจ่าย และข้อมูลของเอกสารสำรองเงินที่ระบุ จากนั้น ให้กดปุ่ม ในชอง "เลือก" หนาเลขที่เอกสารสํารองเงนิ ที่ตองการตรวจสอบรายละเอียด ตามภาพที่ 18

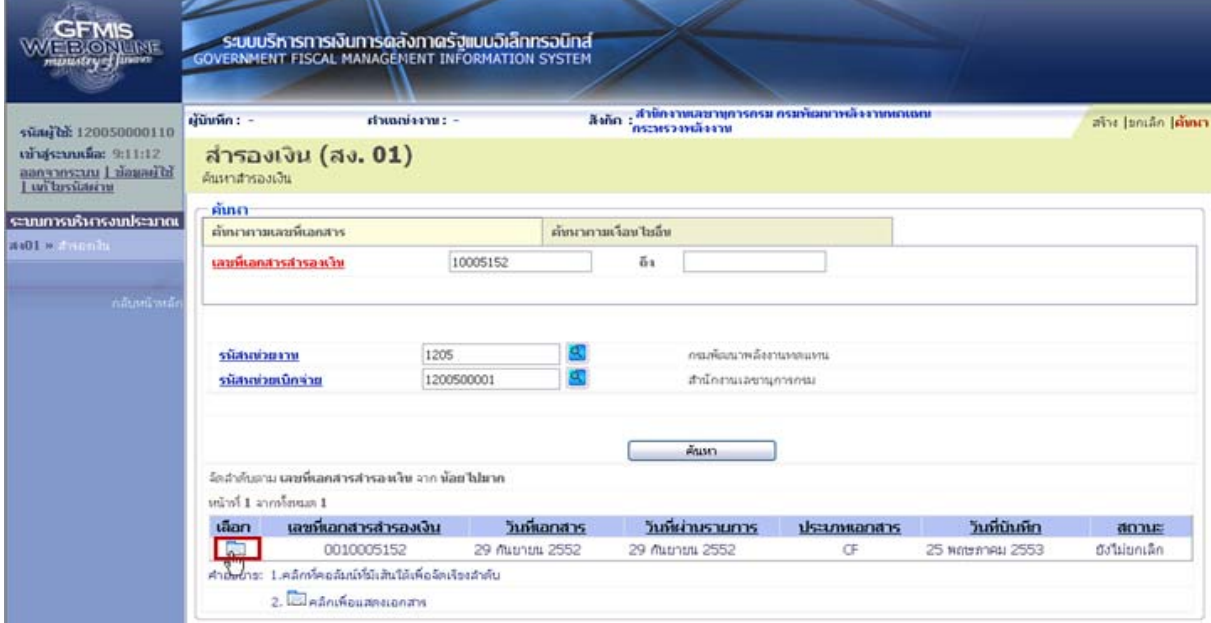

ึภาพที่ 18

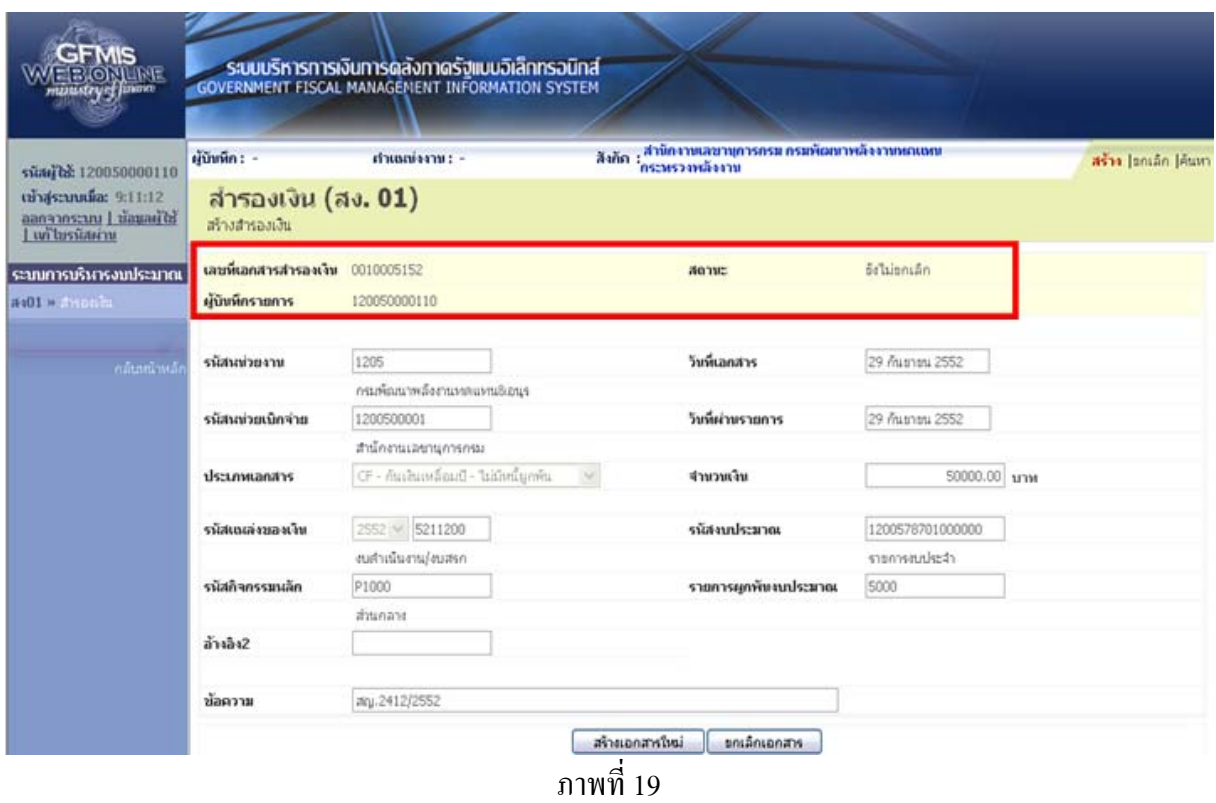

## ระบบจะแสดงรายละเอียดของเอกสารสํารองเงิน และสถานะของเอกสาร ตามภาพที่ 19

#### **2. กรณีไมทราบเลขที่เอกสารสํารองเงิน เปนการคนหาตามเง ื่อนไขอนื่**

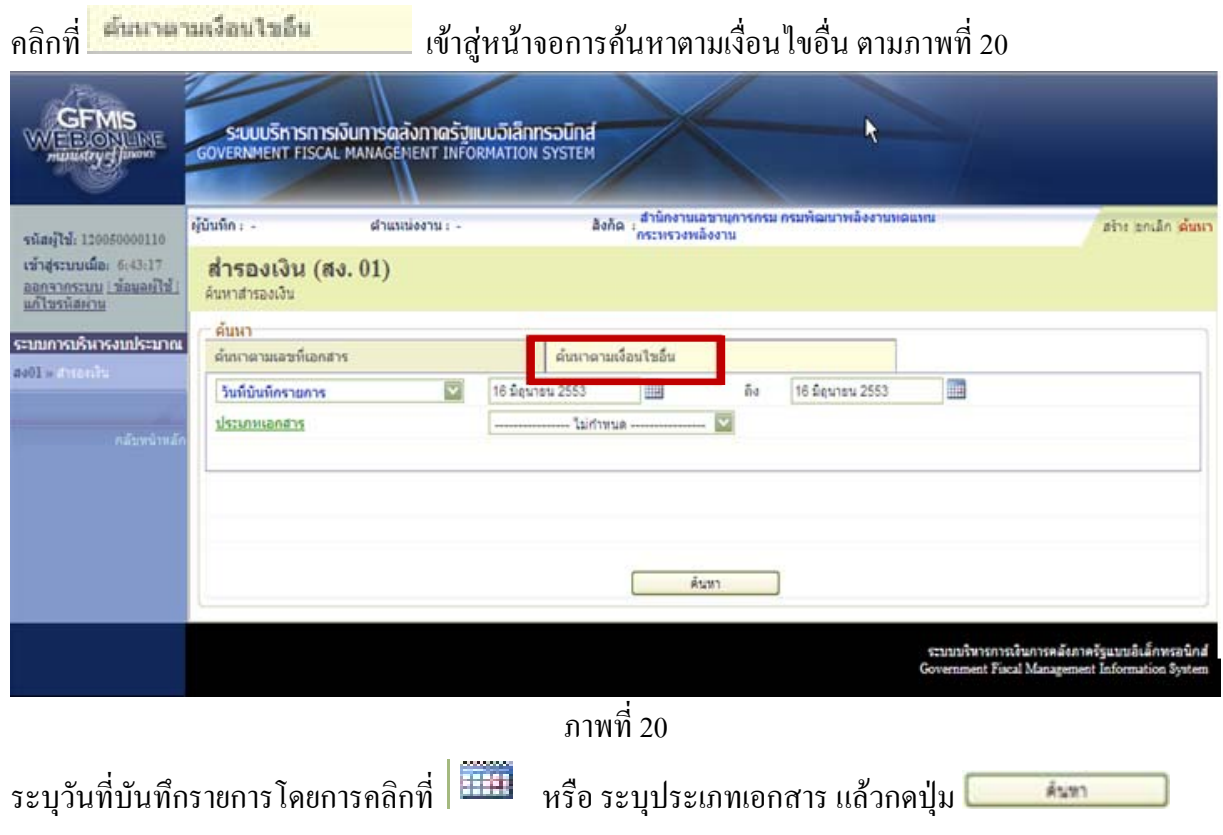

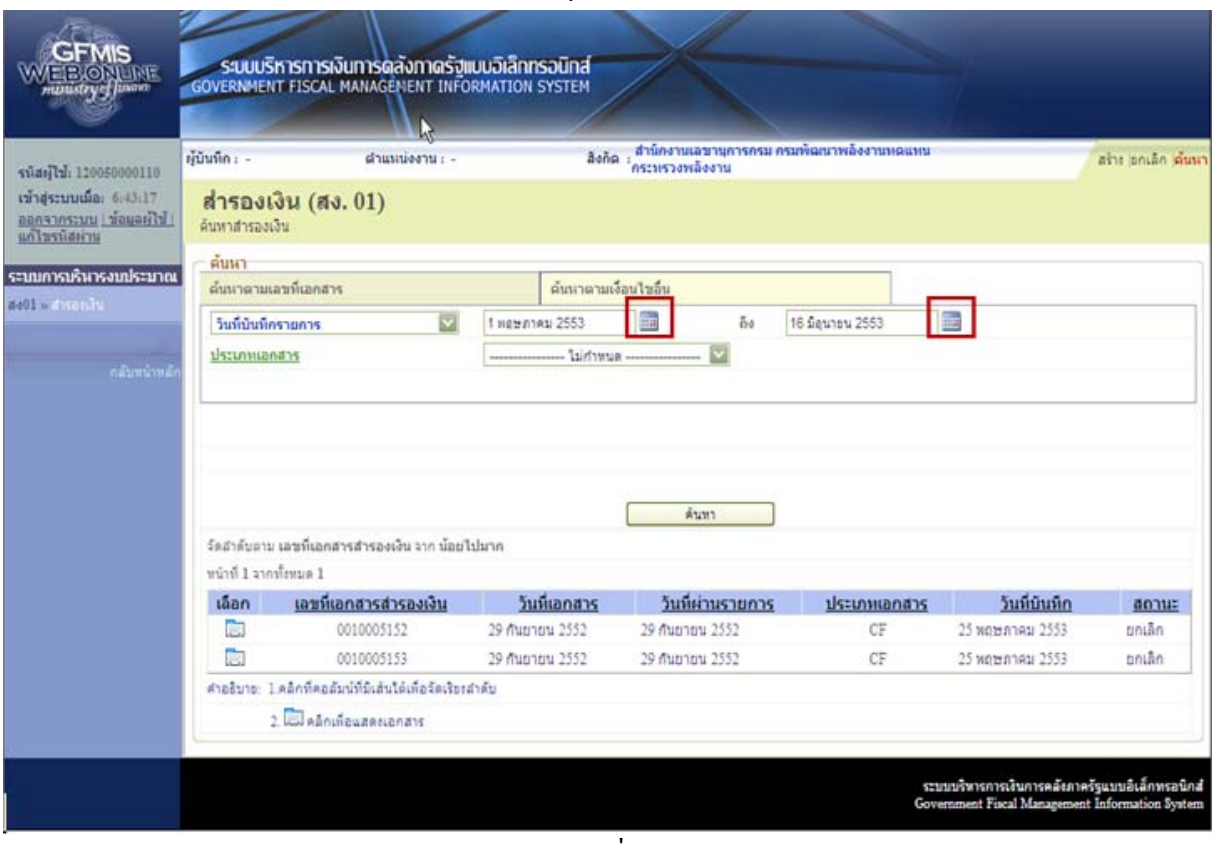

## ระบบจะแสดงเอกสารสํารองเงินตามเงื่อนไขที่ระบุ ตามภาพที่ 21

ภาพที่ 21

# คลิกที่ **หน้าเลขที่เอกสารสำรองเงินที่ต้องการตรวจสอบการบันทึกรายการ ตามภาพที่** 22

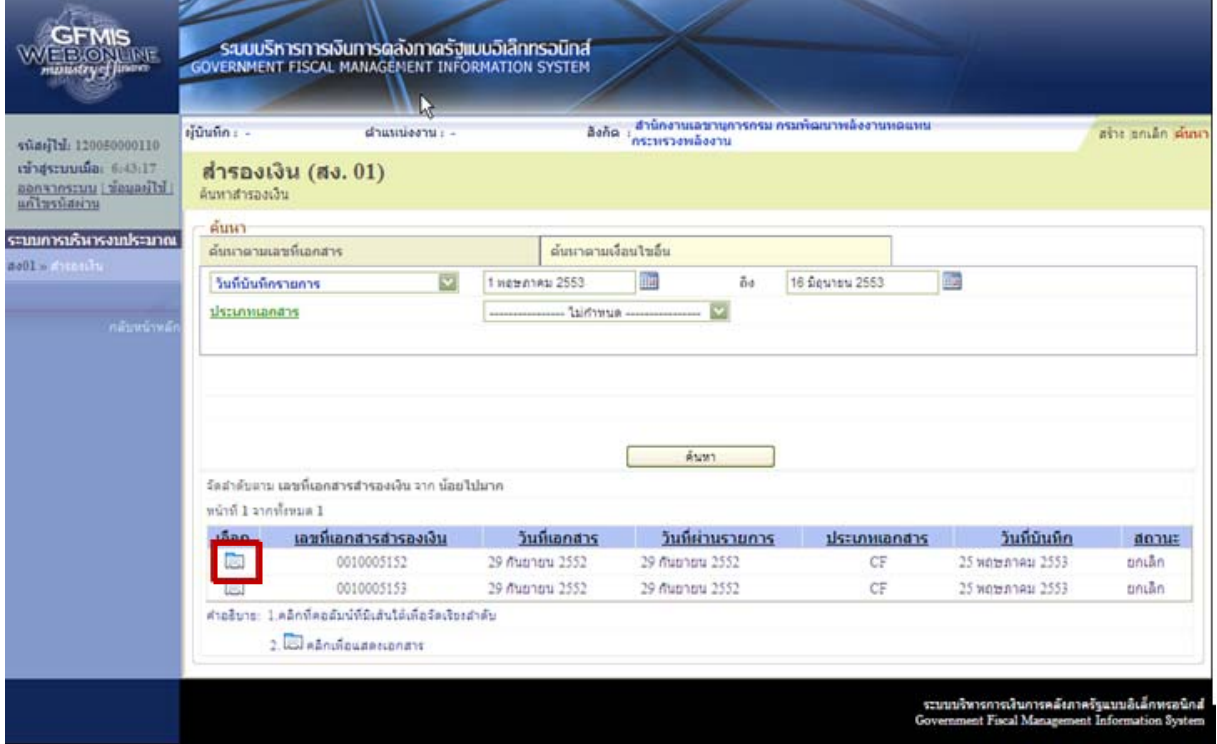

ภาพที่ 22

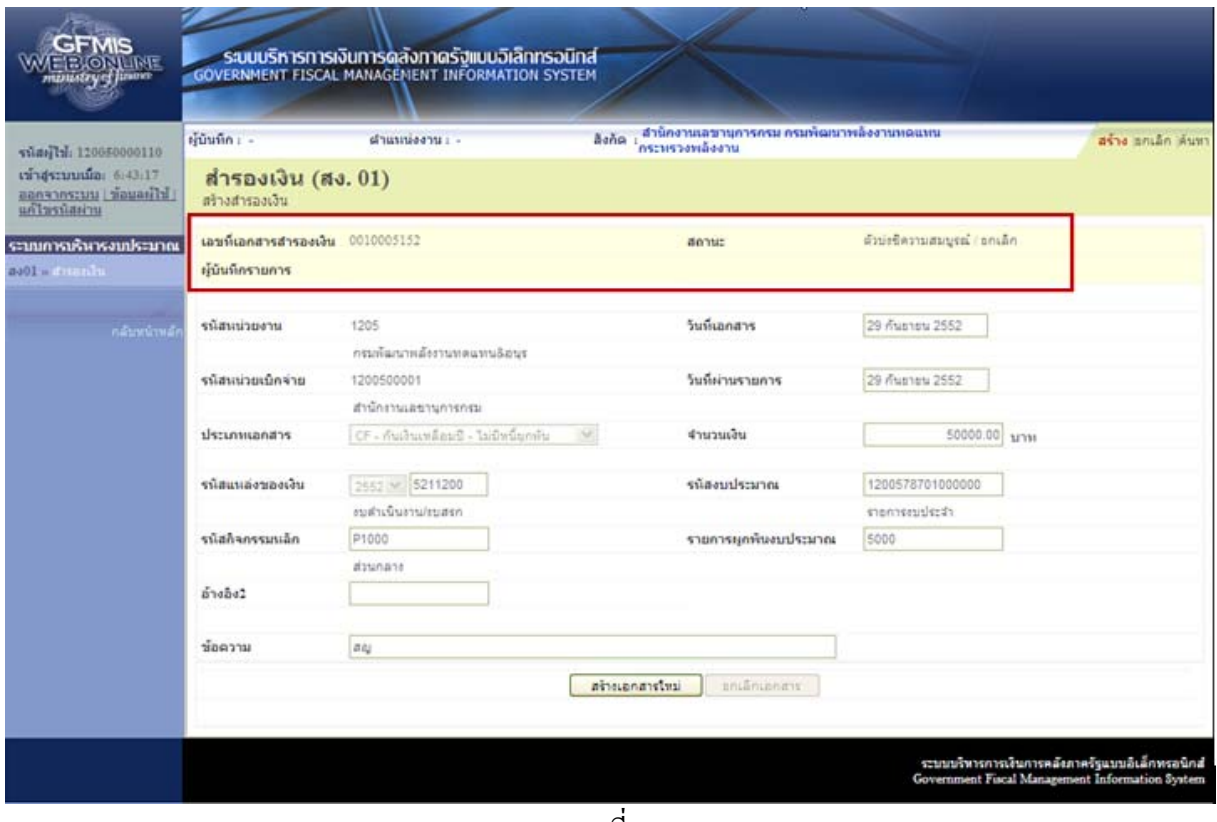

#### ระบบจะแสดงเอกสารสํารองเงิน และสถานะของเอกสาร ตามภาพที่ 23

ภาพที่ 23

ึ การแสดงสถานะของเอกสารสำรองเงิน แบ่งเป็น 2 กรณี คือ ยังไม่ยกเลิก ตามภาพที่ 24 และยกเลิกแล้ว (ตัวบงชี้ความสมบูรณ/ยกเลกิ) ตามภาพที่ 25

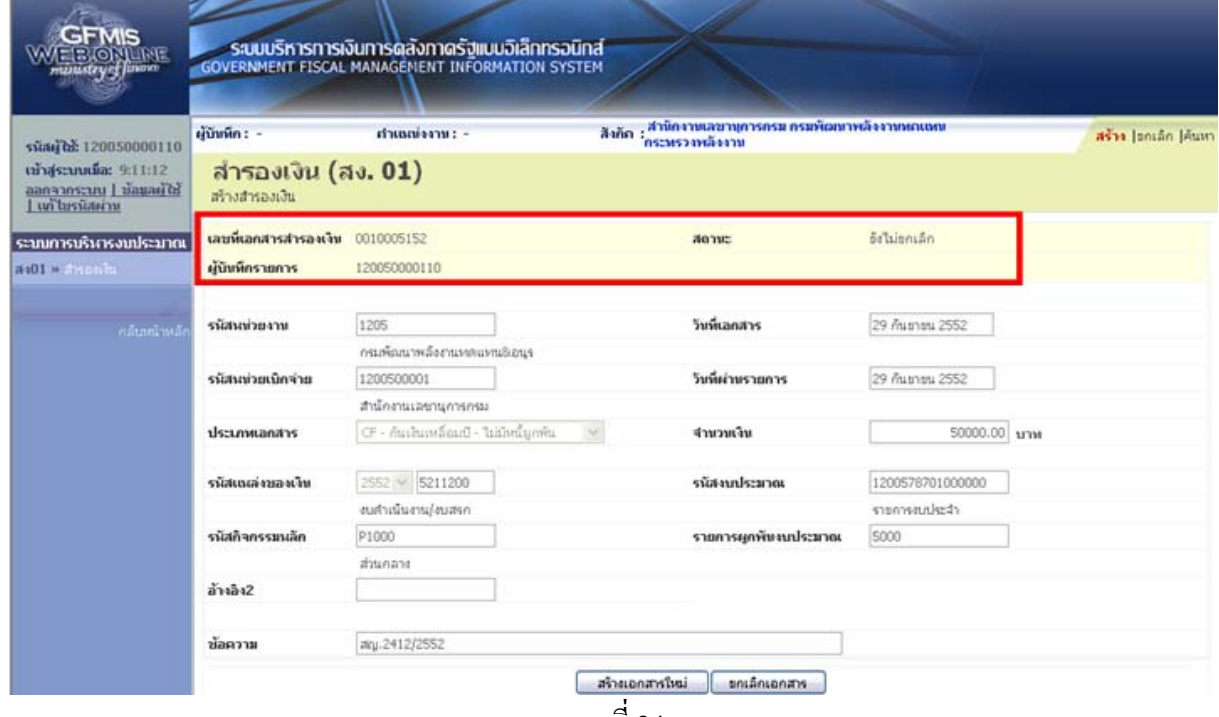

ภาพที่ 24

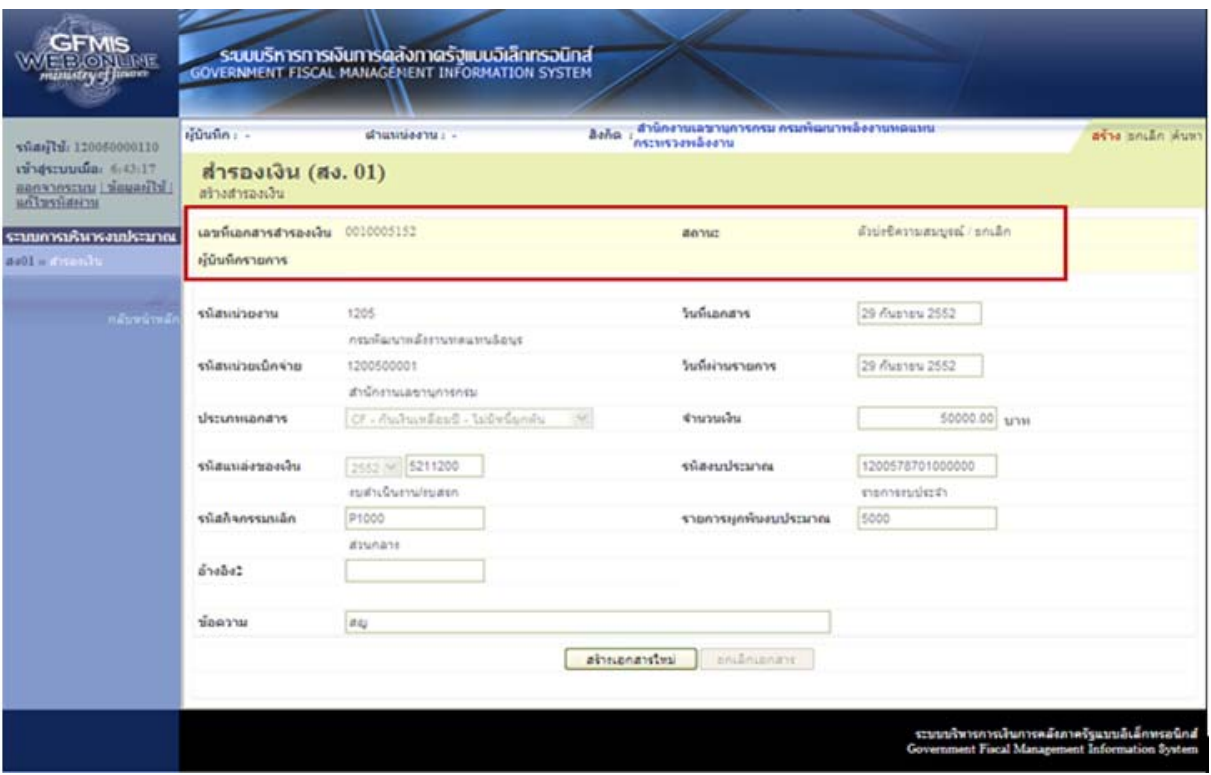

ภาพที่ 25

#### 3.) **การยกเลกเอกสารส ิ ารองเง ํ ิน**

ี่ เมื่อเข้าสู่หน้าจอ "สำรองเงิน (สง.01) ให้คลิกที่ <mark>ยกเลิก</mark> ตามภาพที่ 26

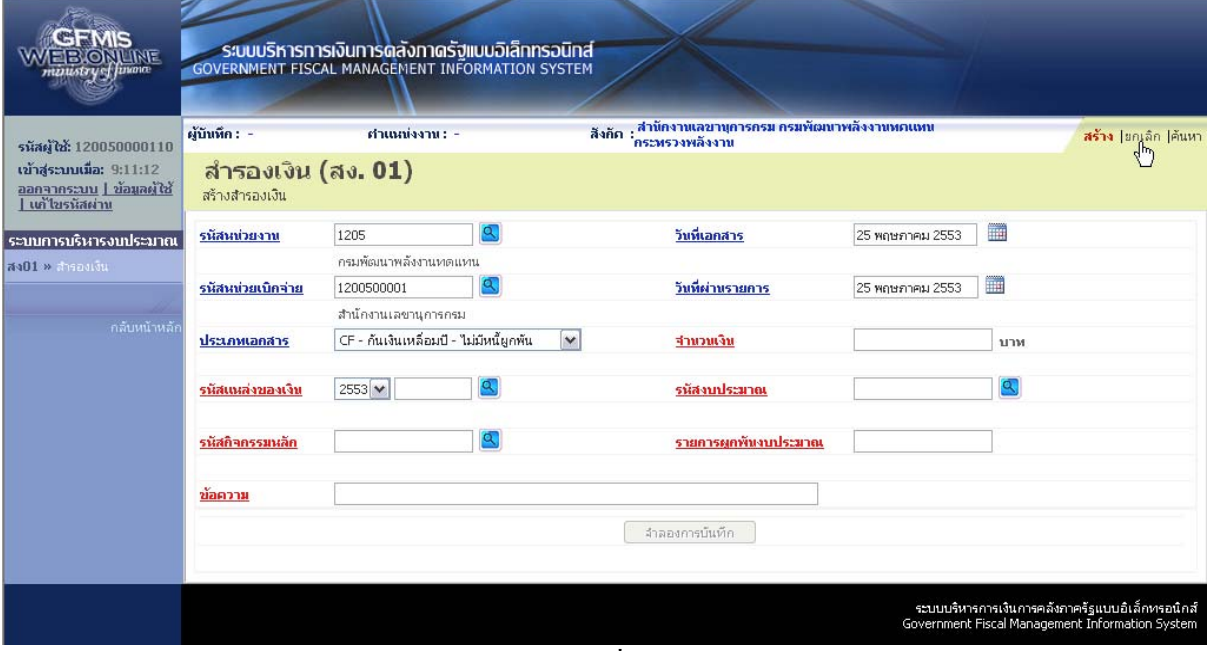

#### ภาพที่ 26

้ระบบแสดง หน้าจอ "ยกเลิกสำรองเงิน" โดยแสดงรหัสหน่วยงาน และรหัสหน่วยเบิกจ่ายให้อัตโนมัติ

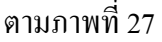

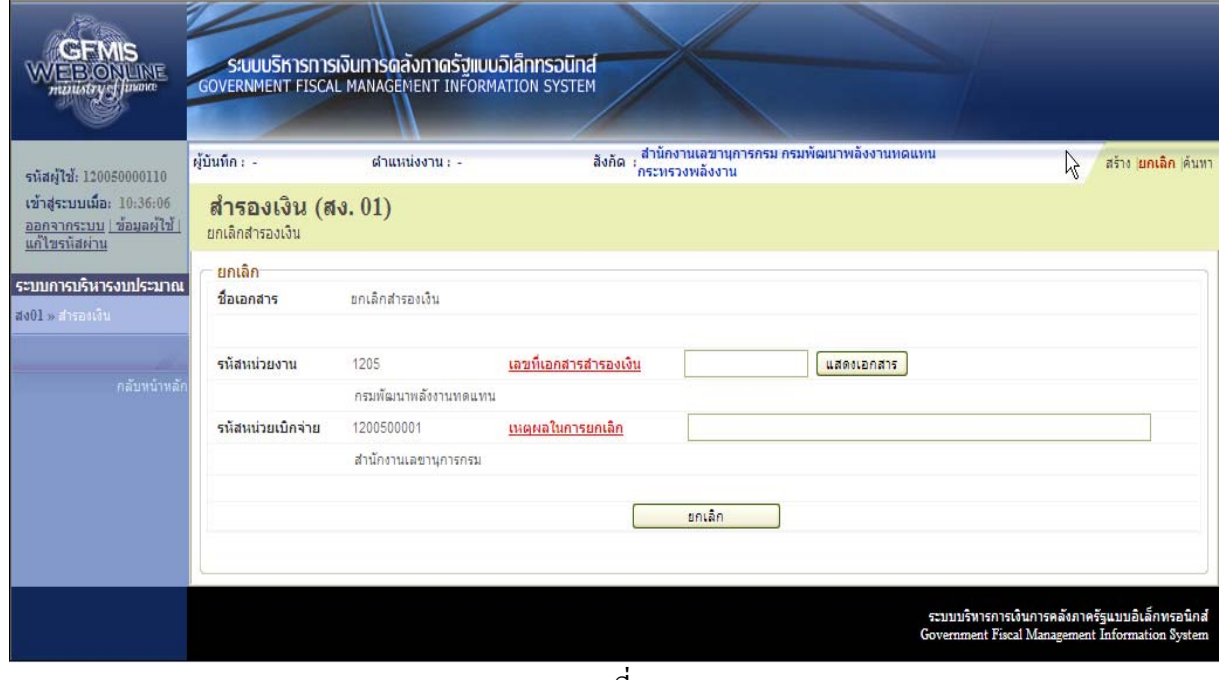

ภาพที่ 27

ให้ระบุเลขที่เอกสารสำรองเงินที่ต้องการยกเลิกในช่อง <mark>เลขม<sub>ี</sub>เลกสารสารอมบิ</mark>น และระบุเหตุผลที่ยกเลิก ในช่อง เพิ่มเลนิการตกล้อ แล้วกดปุ่ม <del>(และยอกสาร</del> เพื่อตรวจสอบสถานะของเอกสาร ตามภาพที่ 28

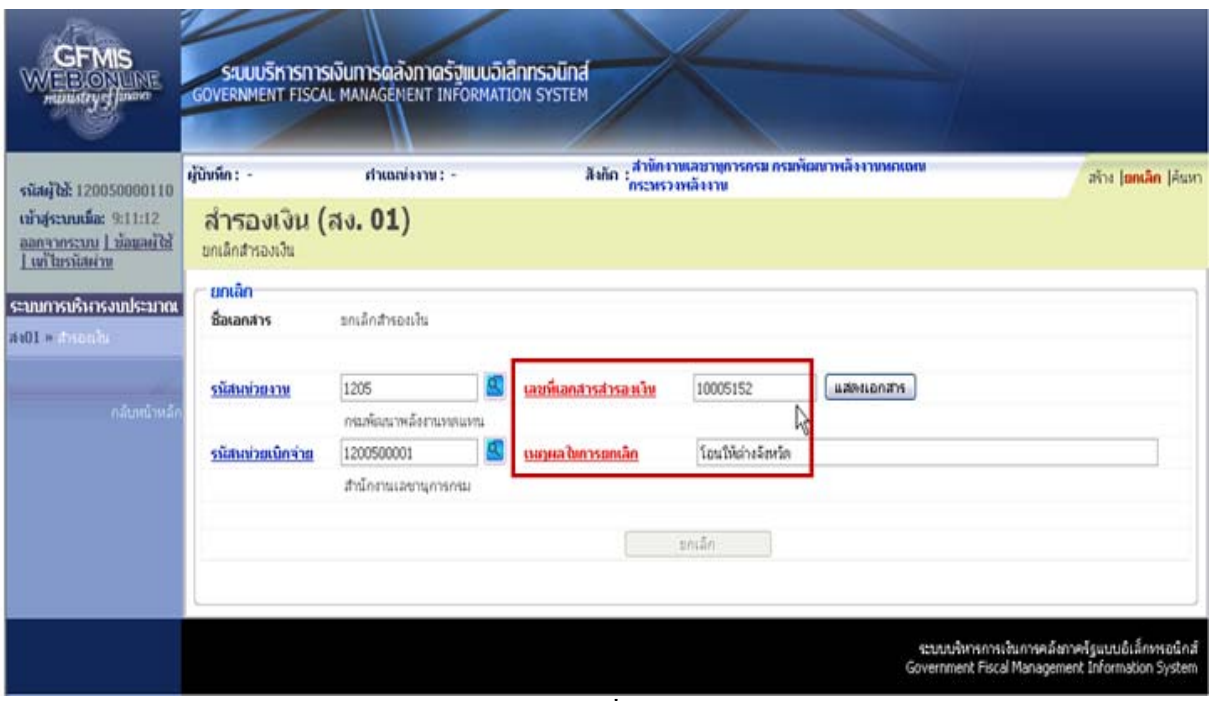

 $\overline{\mathfrak{h}^2$ ภาพที่ 28

้ระบบแสดงรายละเอียดของเอกสารสำรองเงินที่ต้องการยกเลิก เมื่อต้องการยกเลิกเอกสารสำรองเงิน ให้กดปุ่ม <mark>แต่เล่นออสุกา</mark> หลังจากนั้น ตามภาพที่ 29

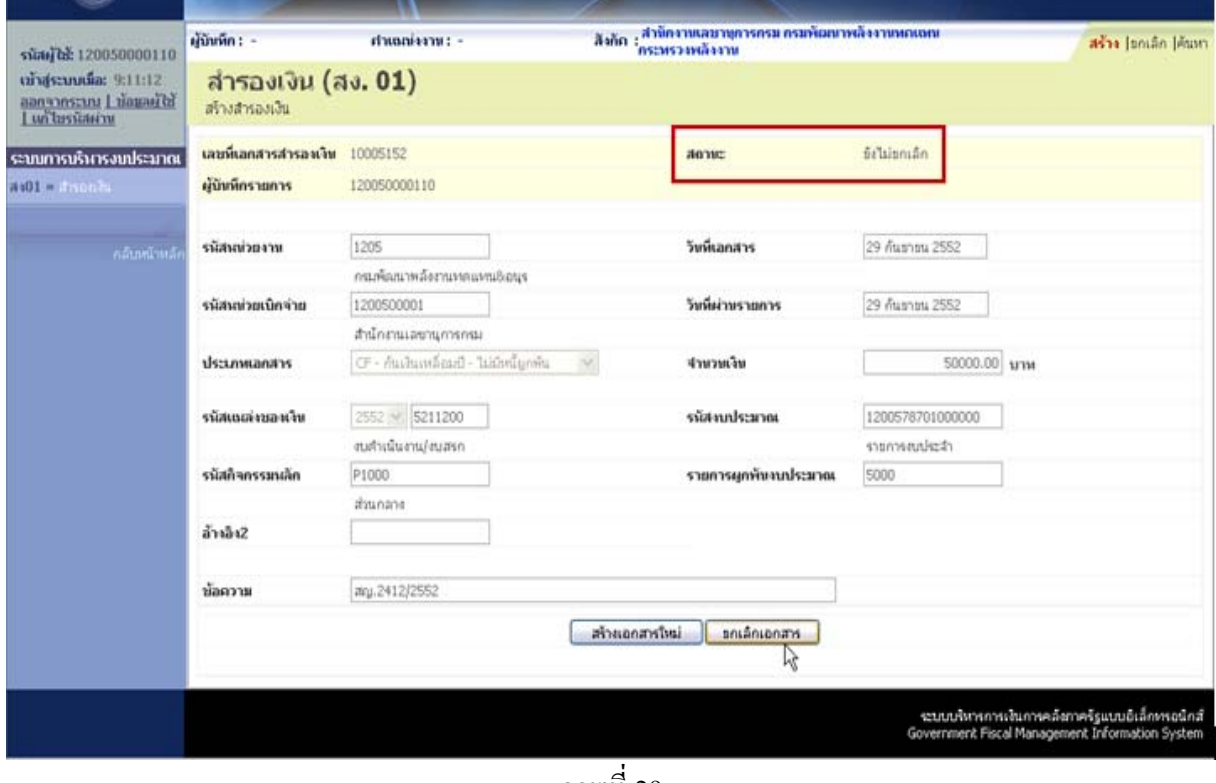

ึ ภาพที่ 29

หลังจากนนั้ ระบบจะแสดงสถานะของเอกสารสํารองเงนถิ ูกเปลยนเป ี่ น **"ตวบั งชี้ความสมบูรณ/ ยกเลิก"** ตามภาพที่ 30

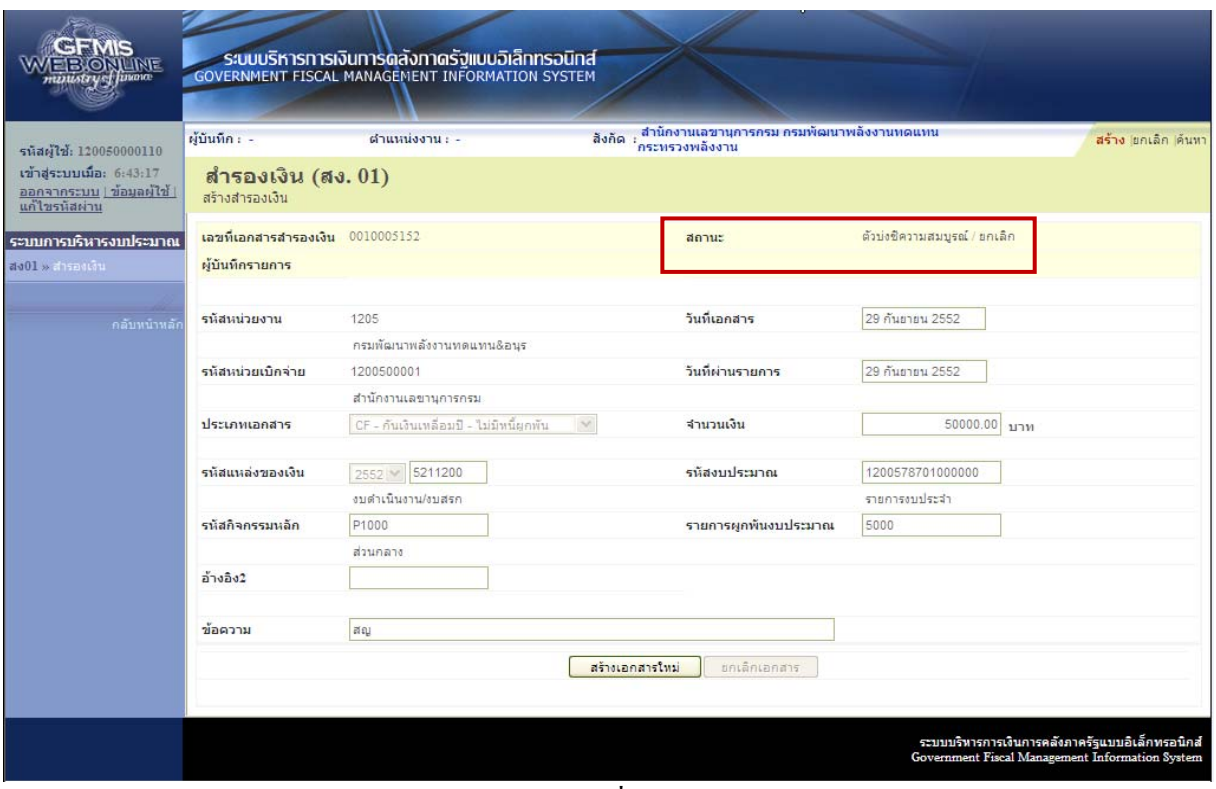

ภาพที่ 30